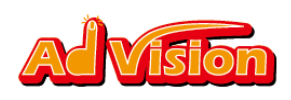

# AdVision SDK for Android インストール方法

Version 1.2.1

## SDKの組み込み

### Step1

AdVisionAndroidSdk.jarをAndroidアプリケーションに入

れる。

Step2

アプリケーションの Layout の XML に広告位置を作る。(下

記は sample コード)。

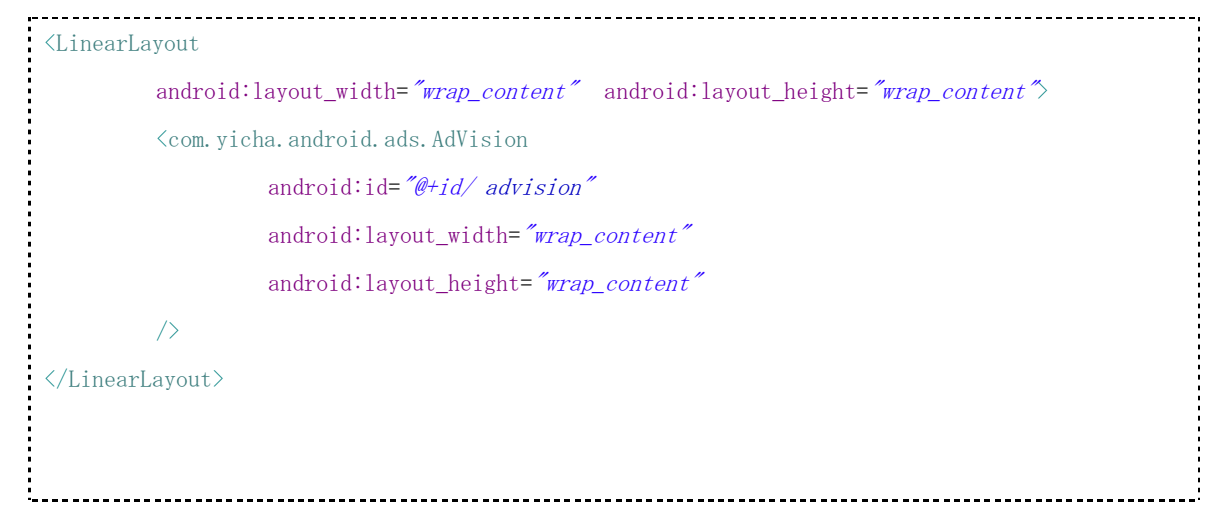

Step3

Activity の Class の中で、AdVision を初期化する。

AdVision に登録する際、取得した SID を

Copyright (C) 2011 Yicha All Rights Reserved.

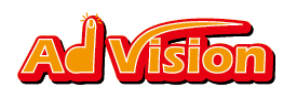

#### AdStart("YOUR\_SID")に書き込む。

AdVision adv =  $(AdVision) findViewById(R. id. *advision*)$ ;

adv. AdStart("YOUR SID");

### Step4

AndroidManifest.xml に、下記の権限を追加する。

 $\langle$ uses-permission android:name="android.permission.INTERNET"/>

<uses-permission android:name="android.permission.ACCESS\_NETWORK\_STATE"/>

#### Step5

AndroidManifest.xml のタグ application 内に activity

を入れる。

<activity android:name="com.yicha.android.ads.VPActivity"

android: $\text{configChanges} = \text{"orientation/keyboardHidden"}/\text{>}$ 

下記のような結果になる。

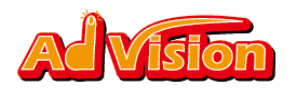

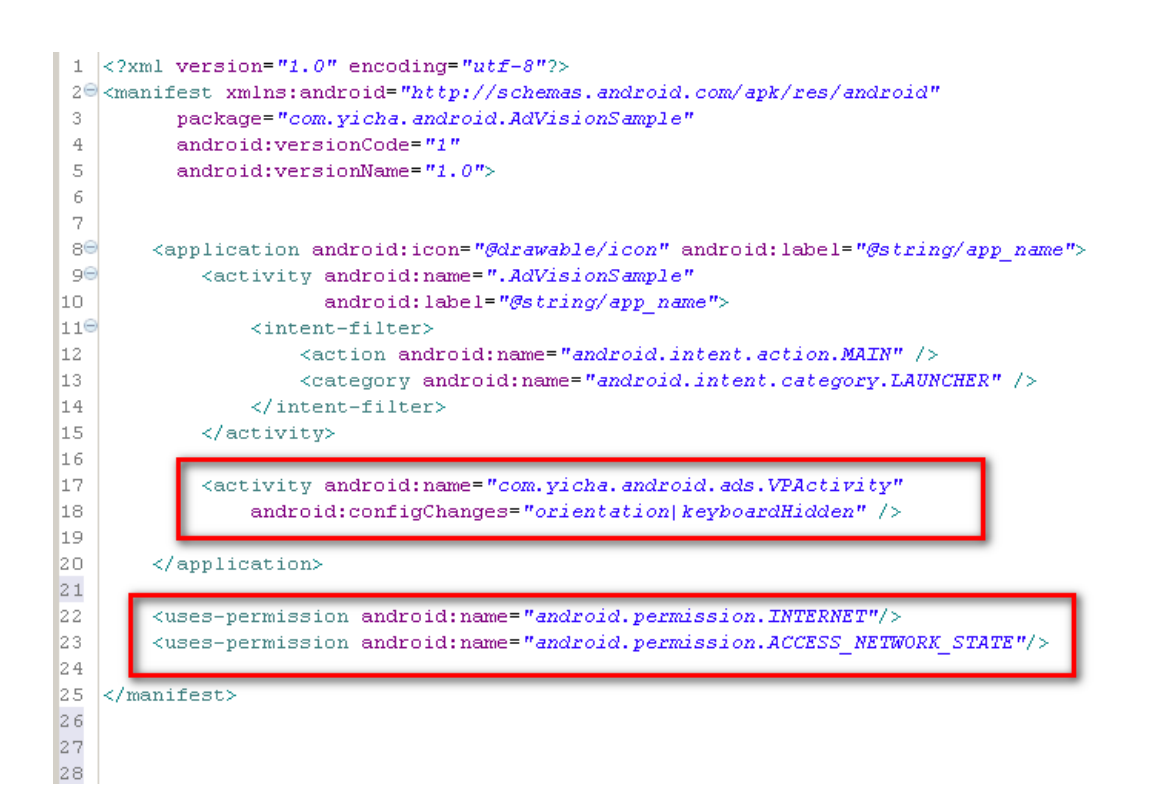

## 案件監視

#### 内部に広告がないかを監視することができる。

import com. yicha. android. ads. AdVisionListener; public class YOUR CLASS extends Activity implements AdVisionListener{ AdVision adv =  $(AdVision) findViewById(R. id. *advision*)$ ; adv.AdStart("YOUR SID"); //案件監視初期化 adv. setAdVisionListener(this); @Override public void onNoReceiveAd (String error) { //広告なしの場合 //通信エラーなどのエラーによって、広告が表示されないこと以外 }

Copyright (C) 2011 Yicha All Rights Reserved.

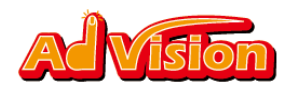

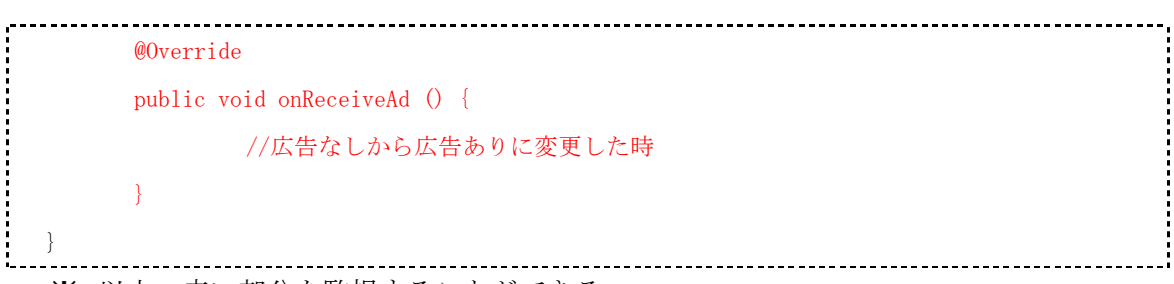

※ 以上、赤い部分を監視することができる。

## Proguard について

Proguard に対応させたい場合、下記の内容を参考して、proguard.cfg ファイルを修正し てください。-keep class com.yicha.android.ads.\*\*{\*;}

## 過去のバージョン

- (一) バージョン 1.2.1
- 1,ビデオ再生機能の追加
- 2,app Proguard の対応可能
- (二)バージョン 1.2.0
- 1, 八つのクリック効果が追加される。
- 2,広告ローテーションの時間設定可能。
- 3,広告切替時のアニメーション効果追加。

#### バージョンアップの注意点

バージョン 1.1.\*と 1.2.0 から 1.2.1 までアップデートする時、

- 1, AdVision SDK の差し替えが必要。
- 2, AndroidManifest.xml の application に Activity のタグを追加する。

<activity android:name="com.yicha.android.ads.VPActivity"

android:configChanges="orientation|keyboardHidden"  $\rightarrow$